## 知 S3X00V2/S3110系列交换机作为SSH服务端登录配置方法

[SSH](https://zhiliao.h3c.com/questions/catesDis/135) **[夏威](https://zhiliao.h3c.com/User/other/23390)** 2018-11-25 发表

# 组网及说明

## **1 配置需求或说明**

### **1.1适用产品系列**

本案例适用于如S3100V2-26TP-SI、S3100V2-26TP-EI、S3600V2-28TP-EI、S3600V2-28TP-SI 、S3110-26TP-PWR等S3100V2、S3600V2、S3110系列的交换机。

#### **1.2配置需求**

Host (SSH客户端) 与Switch建立本地连接。Host采用SSH协议登录到Switch上, 以保证数据信息 交换的安全。此处采用的认证方式为password认证,用户名和密码保存在Switch上。

**2 组网图**

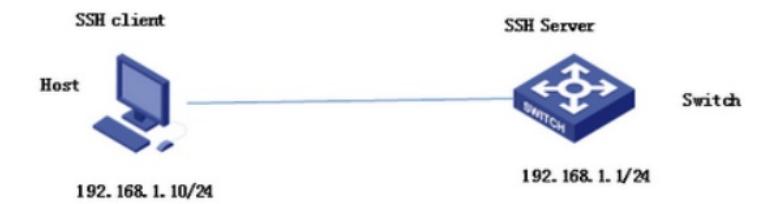

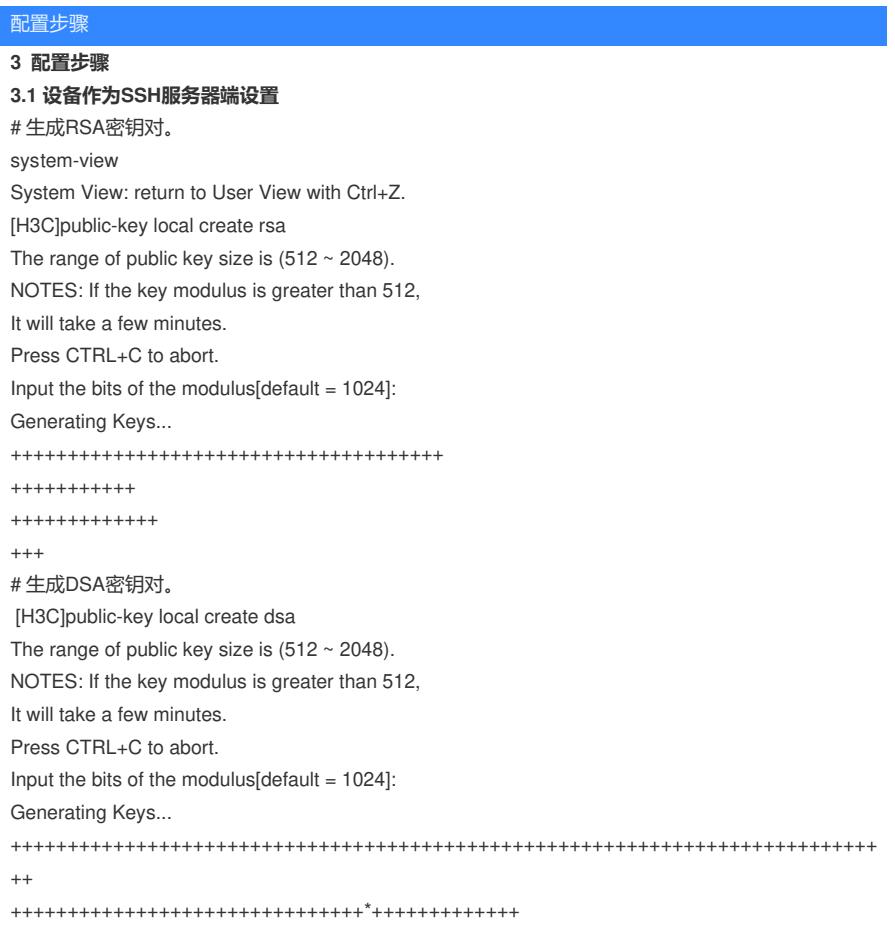

# 启动SSH服务器。 [H3C]ssh server enable # 配置VLAN虚接口Vlan-interface 1的IP地址为192.168.1.1, 此地址作为SSH服务器的登录地址。 [H3C]interface Vlan-interface 1 [H3C-Vlan-interface1] ip address 192.168.1.1 255.255.255.0 [H3C-Vlan-interface1]quit # 设置SSH客户端登录用户界面的认证方式为password认证。 [H3C] user-interface vty 0 4 [H3C-ui-vty0-4]authentication-mode scheme # 设置Switch上远程用户登录协议为SSH。 [H3C-ui-vty0-4]protocol inbound ssh [H3C-ui-vty0-4]quit # 创建本地用户client001, 密码为aabbcc, 并设置用户访问的命令级别为最高级别3。 [H3C]local-user client001 [H3C-luser-client001]password simple aabbcc [H3C-luser-client001]service-type ssh [H3C-luser-client001] authorization-attribute level 3 [H3C-luser-client001]quit # 配置SSH用户client001的服务类型为Stelnet, 认证方式为password认证 (此步骤非必配)。 [H3C]ssh user client001 service-type stelnet authentication-type password #保存配置 [H3C]save force

## **3.2 SSH客户端设置以及配置验证**

SSH客户端软件有很多,此处以SecureCRT和PuTTY为例:

### **SecureCRT登录方式如下:**

打开文件---快速连接,选择协议SSH1,输入设置的用户名和口令:

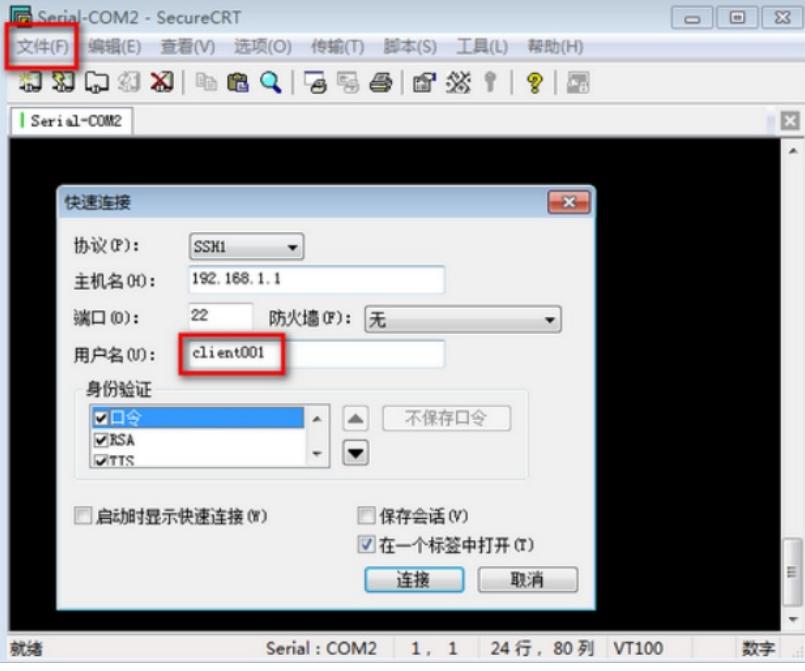

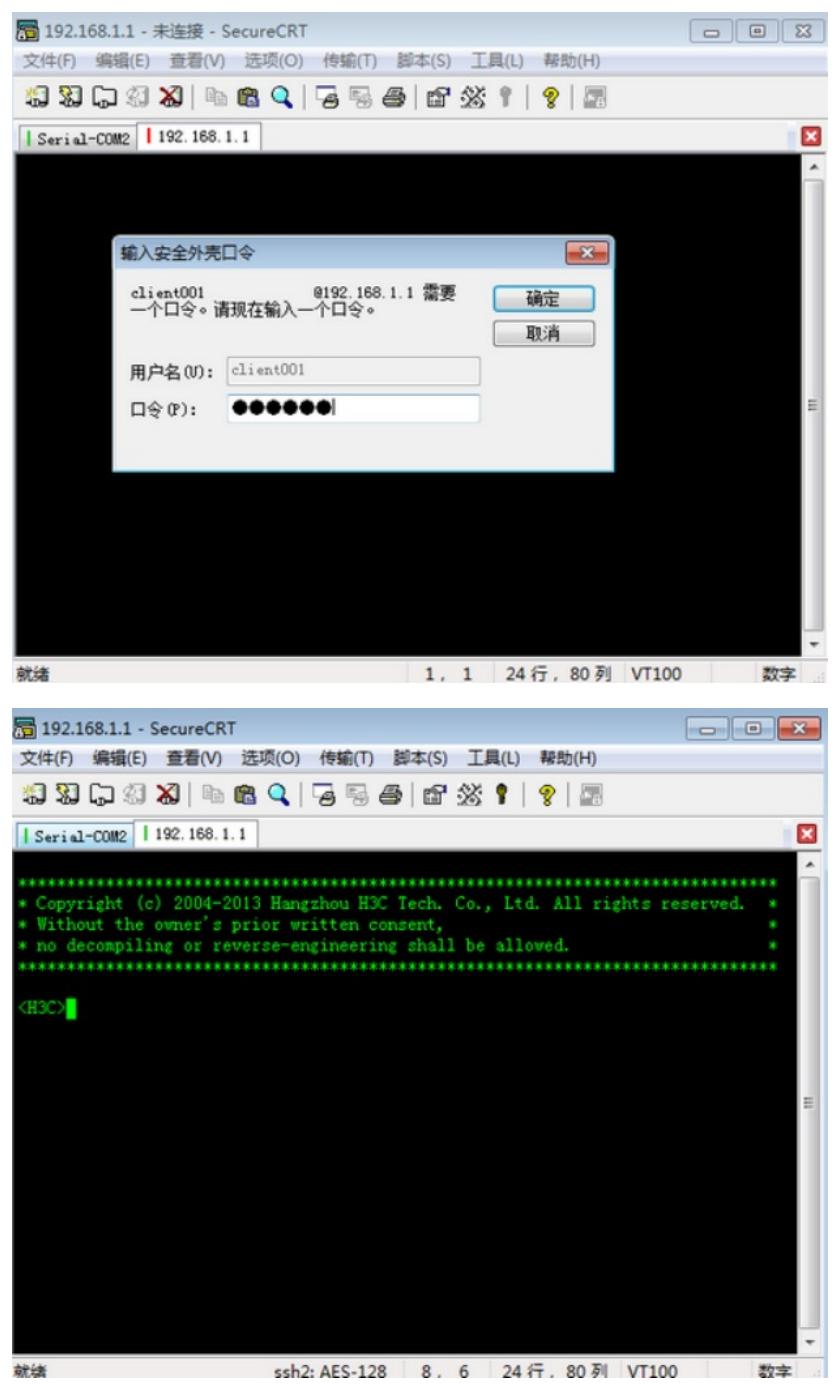

登录成功

### **使用PuTTY登录方式:**

打开PuTTY.exe程序, 出现如图所示的客户端配置界面。在"Host Name (or IP address) "文本框中输 入SSH服务器的IP地址192.168.1.1。

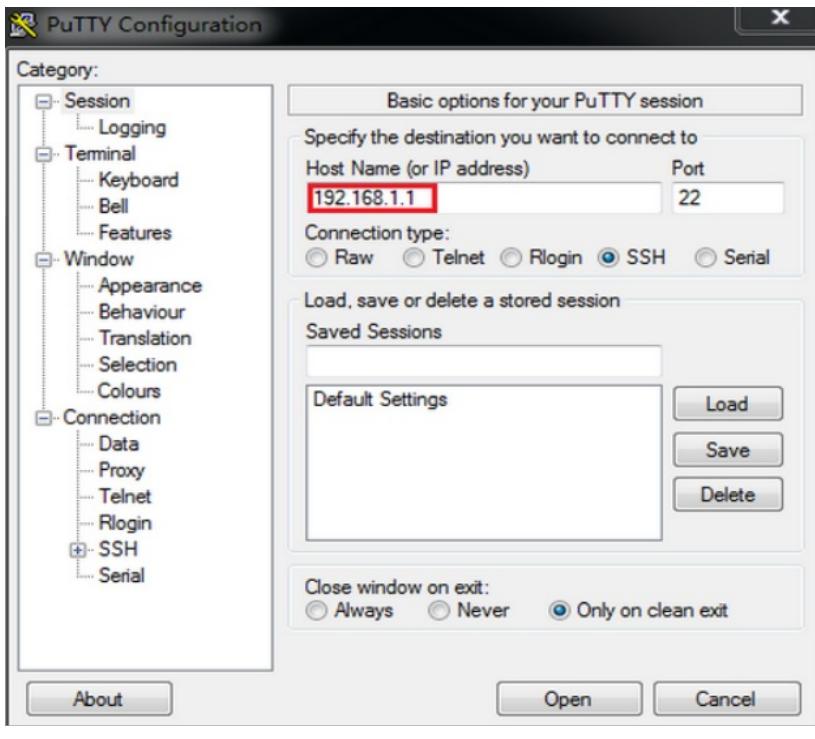

单击按钮。按提示输入用户名client001及密码aabbcc,即可进入Switch的配置界面。

配置关键点